и маска подсети вашего ПК.

- 
- 

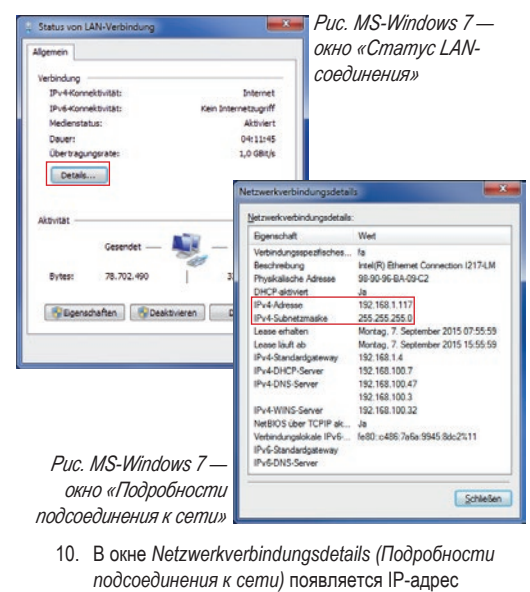

7. Нажмите в разделе интернета на *«LAN-соединение»*. 8. Появляется окно «Статус *LAN-соединения»*.

*Рис. MS-Windows 7 — окно «Центр управления сетями и общим доступом»*

## **Настройка программного обеспечения GridVis®**

Установите на вашем компьютере программное обеспечение GridVis® и продолжайте следующим образом.

## **Создайте новый проект:**

- 1. Выберите в строке меню *«Datei»* (Файл) > *«Neues Projekt»* (Новый проект). Для существующего проекта перейдите в *«Datei»* > *«Projekt öffnen»* (Открыть проект).
- 2. Появляется окно *«Neues Projekt»*.
- 3. Нажмите в качестве шага 1 *«Projekt wählen»* (Выбрать проект) экранную кнопку *«Weiter»* (Дальше).
- 4. Выберите в качестве шага 2 *«Projektpfad»* (Путь к проекту): *• «Projektname»* (Имя проекта).
- *«Projektpfad»*.
- 5. Нажмите экранную кнопку *«Fertig»* (Готово).
- 6. Ваш проект появляется в рабочем диапазоне слева в окне *«Projekte»* (Проекты).

### **Добавьте в проект новое устройство:**

5. Задайте в окне *«Konfiguration»* в меню *«Wandler»* (Конвертор) в полях ввода коэффициенты трансформации напряжения и тока.

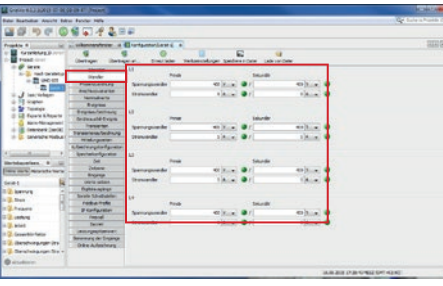

- 1. Выберите в строке меню *«Datei»* >
- *«Neue Datei»* (Новый файл).
- 2. Появляется окно *«Neue Datei»*.
- 3. Выберите в качестве шага 1 *«Dateityp wählen»* (Выбрать тип файла) в категории *«Messgeräte»* (Измерительные устройства) *«Dateitypen»* (Типы файлов) вашего устройства.
- 4. Нажмите экранную кнопку *«Weiter»*.
- 5. В окне появляется шаг *«Verbindung konfi gurieren»* (Конфигурирование соединения).

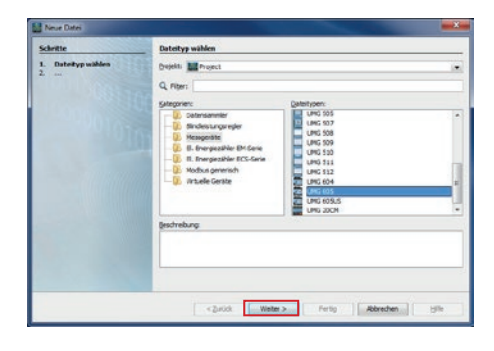

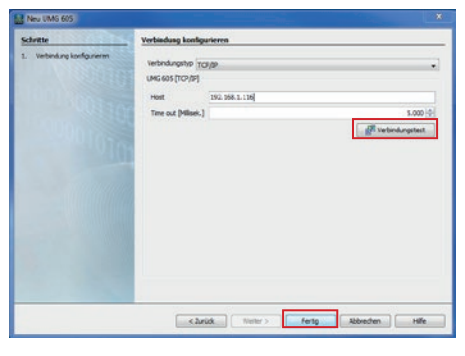

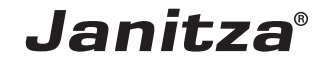

Statement 19 epolio (memorial) – 23 (c. a. d.)<br>profilozofie: (memorial contact) – 10 (k. a. d.)<br>effective: (memorial contact) – 40 (k. a. d.) atourinaries of the first financial companies of the state of the state of the state of the state of the state<br>The state of the state of the state of the state of the state of the state of the state of the state of the sta  $-22$  $\begin{array}{c} \begin{array}{c} \mbox{m/s} = 0 \\ \mbox{m/s} = 0 \\ \mbox{m/s} = 0 \end{array} \end{array}$  $\begin{array}{r} \begin{array}{c} \mbox{if } \lambda = 0 \\ \mbox{if } \lambda = 0 \\ \mbox{if } \lambda = 0 \end{array} \end{array}$ **УКАЗАНИЕ!** Для предотвращения потери данных сохраните ваши изменения конфигурации устройства с помощью экранных кнопок *«Übertragen»*

- 6. Перейдите к строке выбора «*Verbindungstyp»* (Тип соединения) > «*TCP/IP»* и введите в поле *«Host»* (Хост) IP-адрес вашего устройства (см. шаг 18 «Перепроверить соединение с ПК —
- считывание IP-адреса на устройстве»). 7. Нажмите экранную кнопку «*Verbindungstest»* (Тестирование соединения).
- 8. При положительном результате тестирования соединения появляется окно *«Geräteinformation anzeigen» (Показать информацию об устройстве)*  с серийным номером, версией аппаратного обеспечения и версией встроенной программы.

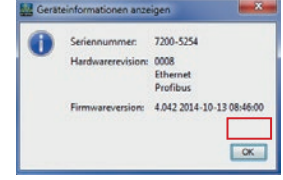

- 9. Нажмите экранную кнопку *«ОК»*. 10. Завершите шаг *«Neues Gerät in das Projekt einfügen»* (Добавить новое устройство в проект)
- нажатием экранной кнопки *«Fertig»* 11. Выполните конфигурирование устройства (см. следующие шаги).
- **Базовые настройки** 1. Откройте щелчком правой клавиши мыши
- контекстное меню вашего устройства: • В окне *«Projekte»* (Проекты) > *«Ihr Projekt»* (Ваши проекты) > *«Geräte»* (Устройства) >
- *«Nach Gerätetyp »* (Согласно типу устройства) > *«UMG 605»* > *«Gerät x»* (Устройство х).

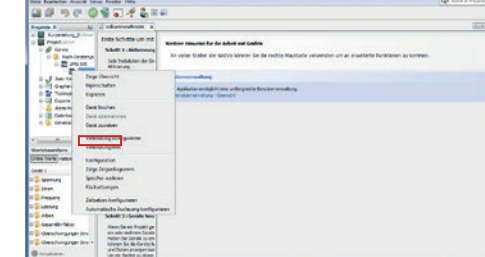

- 2. Нажмите на ввод в контекстном меню *«Конфигурирование»*.
- 3. Появляется окно *«Konfi guration [Gerät x]»* (Конфигурация [Устройство x]) в правой половине рабочего диапазона.
- 4. Задайте в окне *«Konfi guration»* в меню *«Identität»* (Идентичность) в поле ввода *«Name»* (Имя) индивидуальное имя своего устройства.

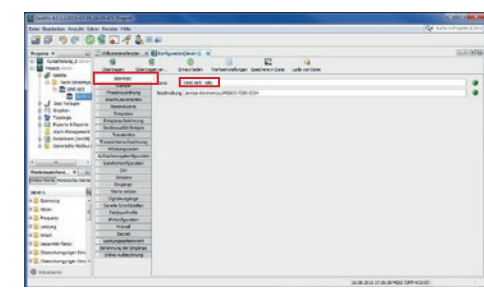

### **Стандартная настройка устройства — «DHCP-Client».** При пуске устройство автоматически от DHCP-сервера IP-адрес, сетевую маску и ц

**УКАЗАНИЕ!** 

6. Задайте в окне *«Konfi guration»* в меню *«Anschlussvarianten»* (Варианты подключения) в строках ввода варианты подключения для измерения напряжения и тока на вашем устройстве (см. руководство пользователя).

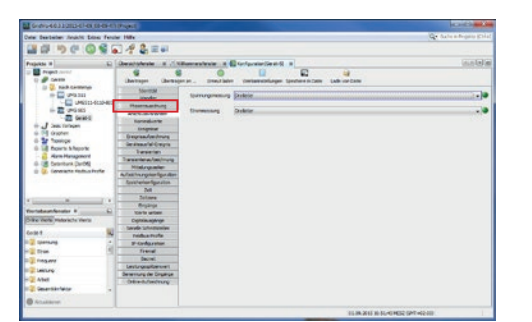

7. Выберите в окне «Konfiguration» в меню *«Nominalwerte»* (Номинальные значения) номинальную частоту, соответствующую имеющемуся состоянию сети. Чтобы распознавать события (превышение/занижение напряжения и превышение тока), внесите номинальные значения для фаз как потребление

Подробное описание конфигурирован устройства с «Окном IP-адреса», с «BootP» или в качестве «DHCP-Client» или «Zeroconf» можно найти в руководстве по подключени или в руководстве пользователя для конкретного устройства.

(Перенести) или *«Übertragen an»* (Перенести на)!

**Проверьте IP-адрес через** *«Командную строку Windows»***:** Нажмите кнопку Windows.

Перепроверьте и сконфигурируйте, при необходимость в меню «Aufzeichnungskonfiguration (Записанная *конфигурация)*» записанные значения, которые должны быть сохранены измерительным устройством. Запись содержит показатели измерения или среднее

**между ПК и устройством UMG 605-PRO является** 

## **UMG 605-PRO — подсоединение ПК через Ethernet**

# **Программное обеспечение GridVis®, конфигурирование устройства 8**

Для устройства возможны 4 способа настройки адреса для интерфейса Ethernet (TCP/IP) в **DHCP**-режиме:

- **1. Фиксированный IP-адрес (адр. 205, содержание = 0)** Выберите адрес устройства в сети без DHCP-
- **2. BootP (адр. 205, содержание = 1)** BootP позволяет осуществлять полуавтоматическое подсоединение устройства к существующей сети. BootP является устаревшим протоколом и не имеет функций в таком объеме, как DHCP.
- **3. DHCP-Client (адр. 205, содержание = 2)** Благодаря DHCP возможно автоматическое подсоединение устройства к существующей сети без последующего конфигурирования.
- **4. Zeroconf (адр. 205, содержание = 3)** Настройка для конфигурации UMG 605-PRO с программным обеспечением GridVis®.

**IP-адрес вашего ПК можно проверить двумя способами: 1. Через** *«Командную строку Windows» (CMD-окно)***.**

**2. Через** *«Управление системой»***.**

- 2. Появляется *«Стартовое меню»* с окном поиска.
- 3. Введите в окно поиска команду *«cmd»* и подтвердите *«Кнопкой Return»*.
- 4. Появляется «*Командная строка»*.
- 5. Введите команду «*Ipconfi g*» и подтвердите *«Кнопкой Return»*.
- 6. В окне «*Командная строка»* появляется IP-адрес, маска подсети и стандартный шлюз вашего ПК.

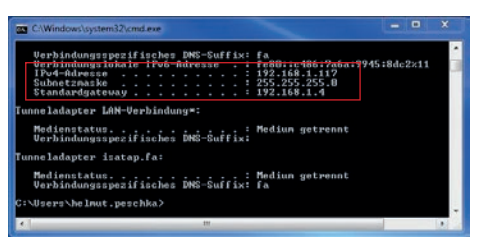

## **Проверка IP-адреса вашего ПК**

Для выполнения дальнейших настроек и последующих шагов важно проверить IP-адрес вашего ПК и, если необходимо, отметить его.

> *Рис. MS-Windows 7 — «Командная строка Windows» (CMD-окно)*

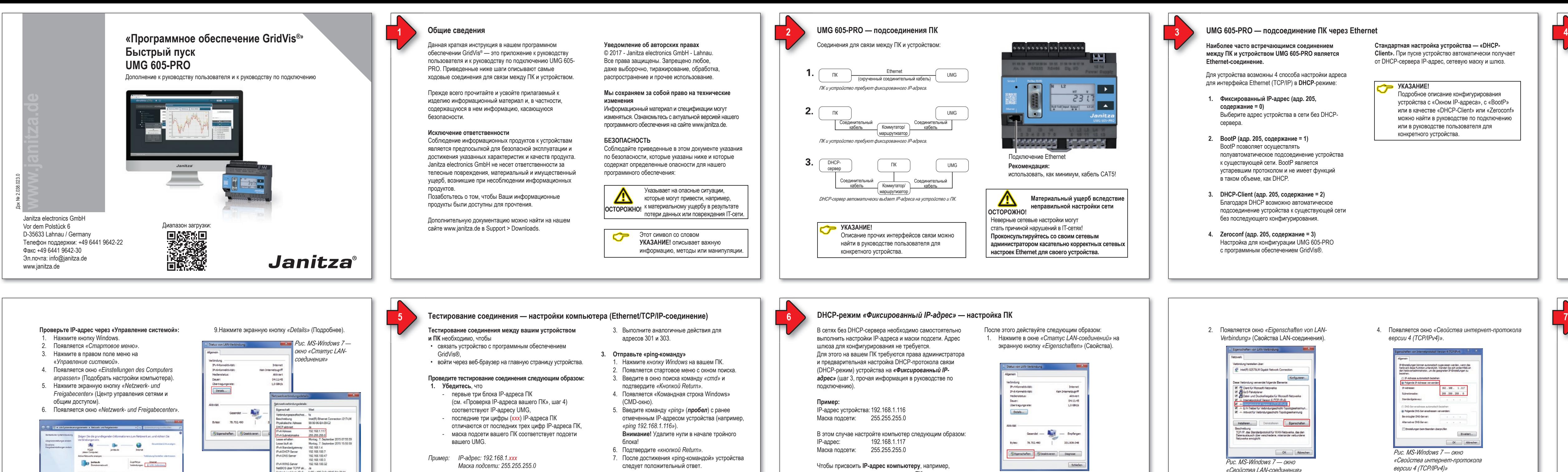

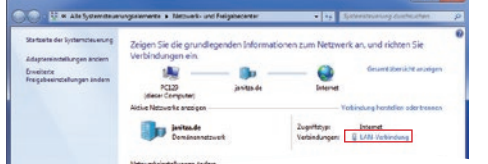

- **2. Считайте IP-адрес UMG**
- **(см. руководство по подключению)** 1. Перейдите в режим программирования на устройстве
- 2. С помощью кнопок 1 и 2 настройт адрес 300 и **отметьте тройной блок в диапазоне содержания.**
- 
- 
- 

# **УКАЗАНИЕ!**

Ввод IP-адреса вашего устройства в веббраузер (например, *«http://192.168.1.116»*) приводит на стартовую страницу устройства, при этом выполняется проверка соединения. для прямого соединения связи между ПК и вашим устройством, действуйте **до пункта 8 включительно, как описано в шаге 4 «Проверка IP-адреса через управление системой»**.

*Рис. MS-Windows 7 окно «Статус LAN-соединения»*

3. Активируйте в окне *«Eigenschaften von LAN-Verbindung»* нажатием опции *«Версия интернетпротокола 4 (TCP/IPv4)»* и нажмите на экранную

OK Robert

кнопку *«Eigenschaften».*

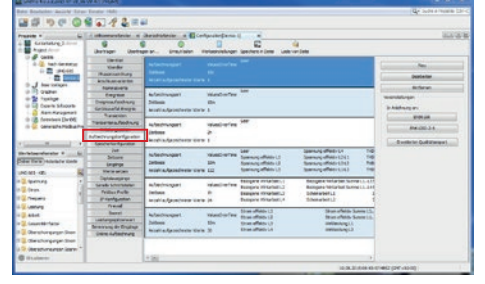

## 4. Появляется окно *«Свойства интернет-протокола версии 4 (TCP/IPv4)»*.

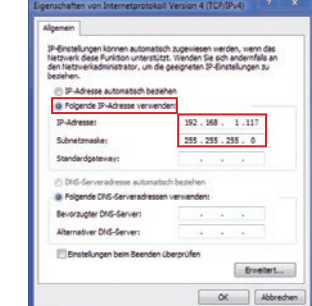

- 5. Перейдите к опции *«Folgende IP-Adresse verwenden»* (Применять следующие IP-адреса) и задайте *«Фиксированный IP-адрес»* (и при необходимости *«Subnetzmaske»* (Маска подсети)) вашего ПК.
- 6. Нажмите кнопку «ОК».

*Рис. MS-Windows 7 — окно «Свойства интернет-протокола версии 4 (TCP/IPv4)»*

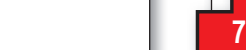

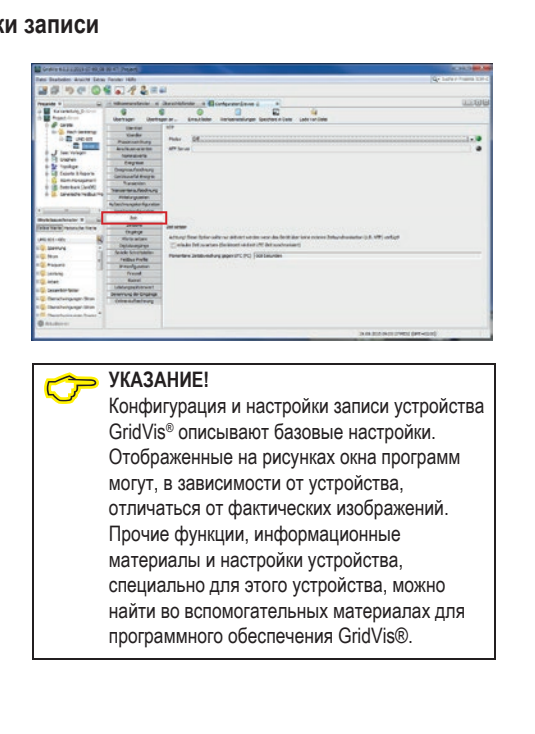

## **Программное обеспечение GridVis® — настройки записи 9**

их значение.

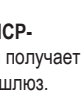

Чтобы запись переходных процессов и событий совпадала с записями других мест измерения, активируйте в меню *«Zeit»* (Время) NTP-режим и введите NTP-сервер единого времени.